$\left( \frac{1}{2} \right)$ 

# **CHAPTER 2 CONTENTS**

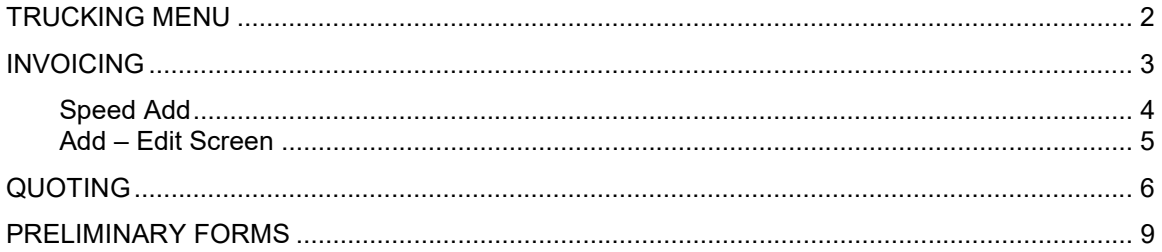

### Trucking Menu

The Dump Truck Industry is diverse. Some companies work hourly, others invoice by the ton or load, some bill material sales/resale, and then there's hazardous and non-hazardous. To compound matters, businesses have specific needs based on their geographic location. Companies near water have a special need to track bridge tolls. Company drivers can be paid hourly or on a percentage basis. Independent Contractors (subhaulers) and pullers can be paid by the load, hourly or by the weight hauled. Building a single program to handle all of these methods would be complicated and slow down data entry. Brasl, Inc. provides all the functionality listed above. When the DTS is installed, a technician interviews the company and sets up the modules that best match each company.

This TRMeVDH version of the Dump Truck System is best used by companies that invoice Hourly, Tonnage, Load and even Material Sales. Dispatch need not be used. That is, when the freight bills come into the office, they can be checked in and stacked according to how they are to be invoiced. There is a feature in the Invoicing Screen to enter weight tickets is a very fast manner.

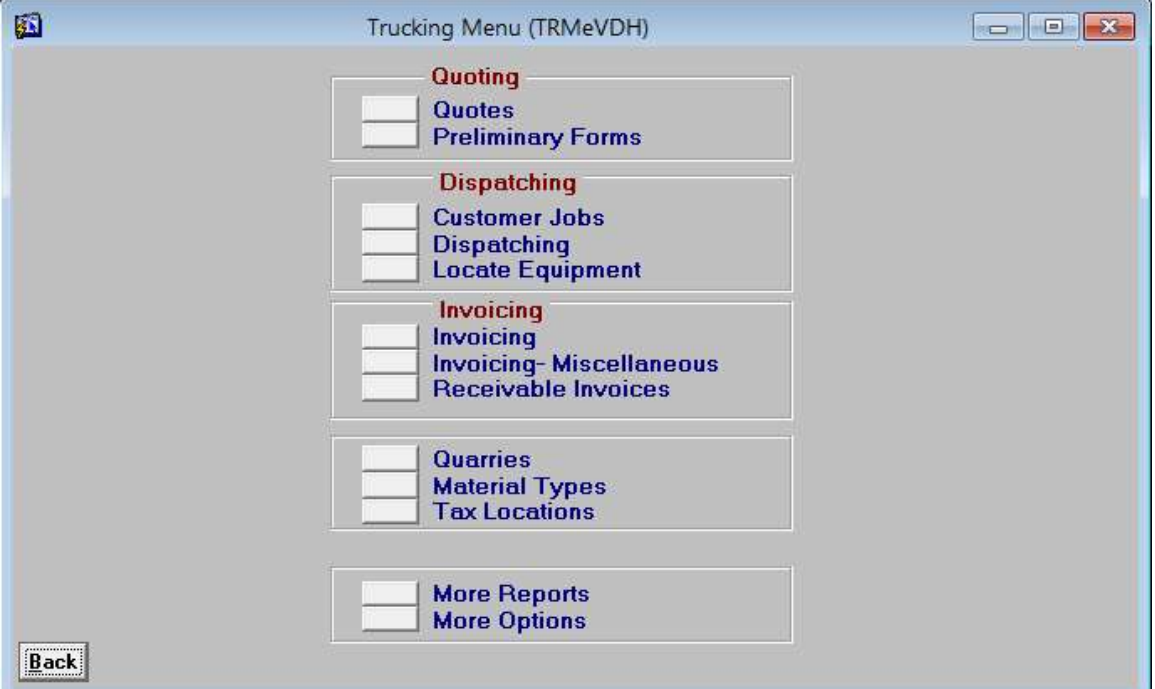

### Invoicing

When this screen is entered, the most recent Job by date appears. These jobs will be turned into invoices when you are ready. The top portion of the screen displays information about the job. The bottom portion displays the hand tags and weight tickets.

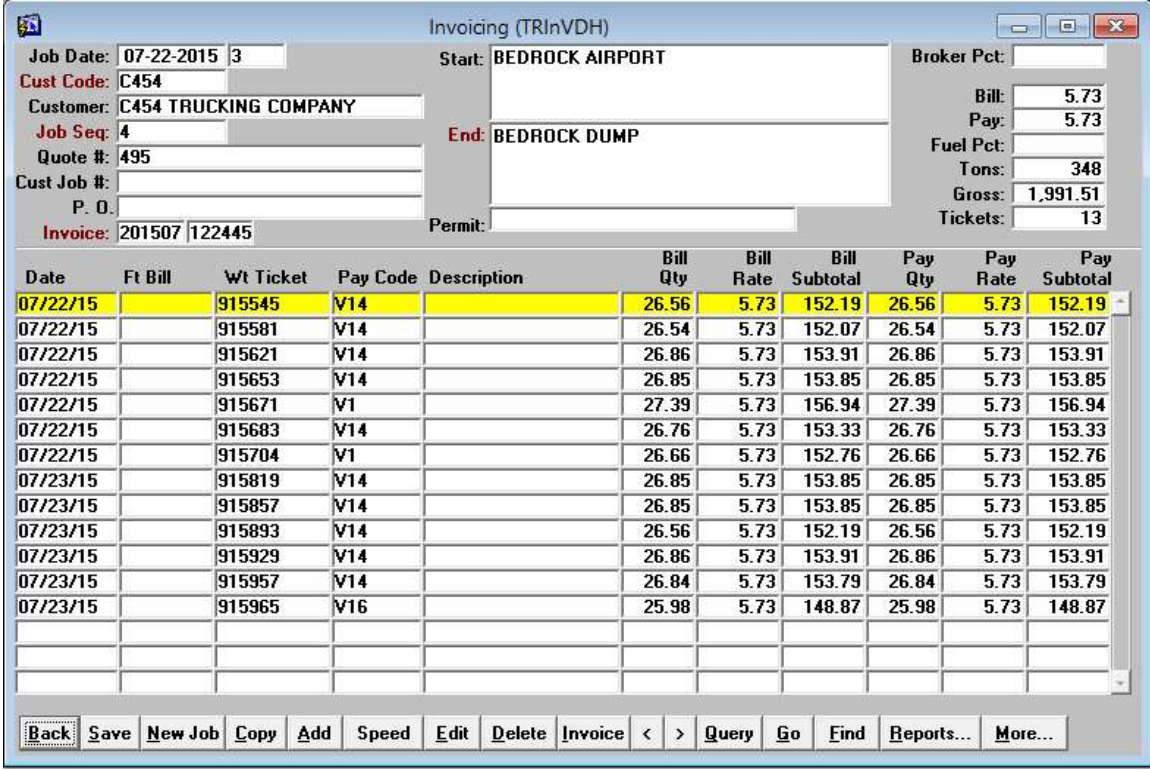

The [Back] button exits this screen. Clicking on [Save] commits any pending changes. The [New Job] button is used to begin entering a new Job/Invoice. The [Copy] button copies the top portion of the screen into a new Job/Invoice. [Add] is used to add new line items to the invoice. Freight bills can only be added up until the invoice is "printed". If changes need to be made, and the invoice has not yet been sent to the customer, the invoice may be rolled back. This option is available under the [More] button. The [Speed] button provides a very fast method to enter weight tickets. When ready to invoice the job, click on the [Invoice] button.

The [Go] button can be used to go directly to an invoice. Individual freight bills can be located by using the [Find] button.

The [Reports] button contains reports that pertain to information entered on this screen.

It would clutter the screen to have a button for every possible option. Seldom used options are listed under the [More].

#### Speed Add

What sets this invoicing screen apart from the many others is the ability to expeditiously enter a large quantity of weight tickets. Once the driver, bill rate and pay rate are entered, the user need only type in the weight ticket number and quantity. The quantity of weight tickets can also be entered ahead of time and then when the quantity entered match the number to enter, the navigation automatically navigates to select the next driver.

Fater the initial entry, the user only keys in the weight Ticket number and the quantity.

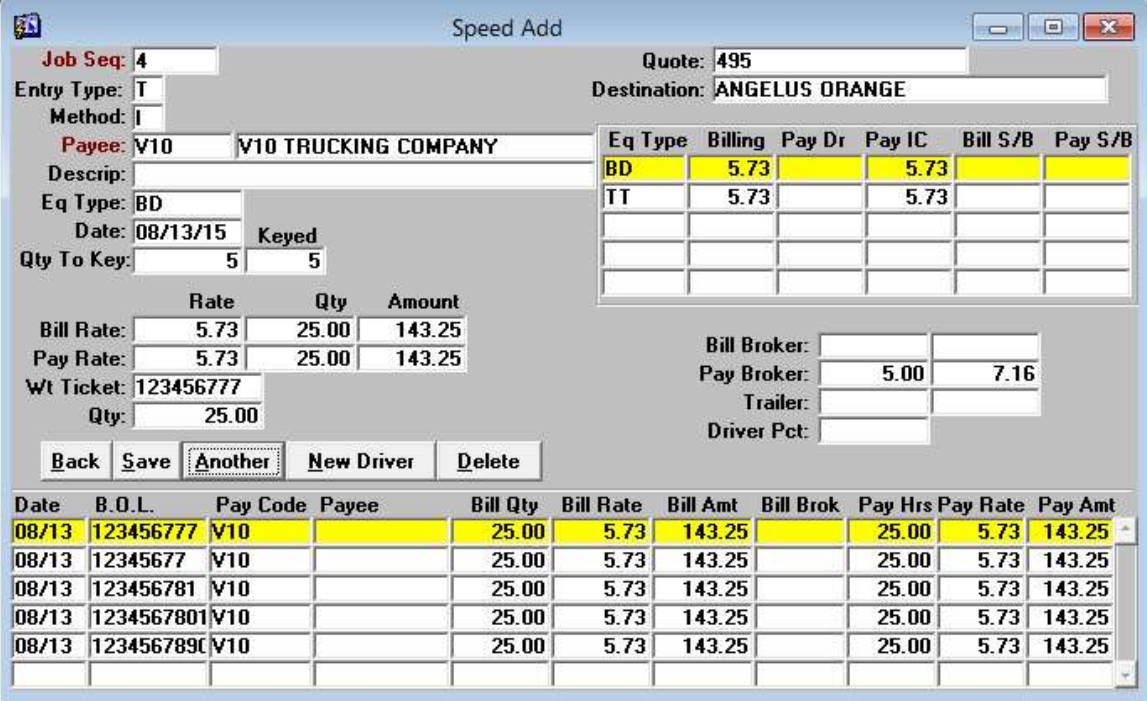

eal.

### Add – Edit Screen

The following screen depicts a material resale entry.

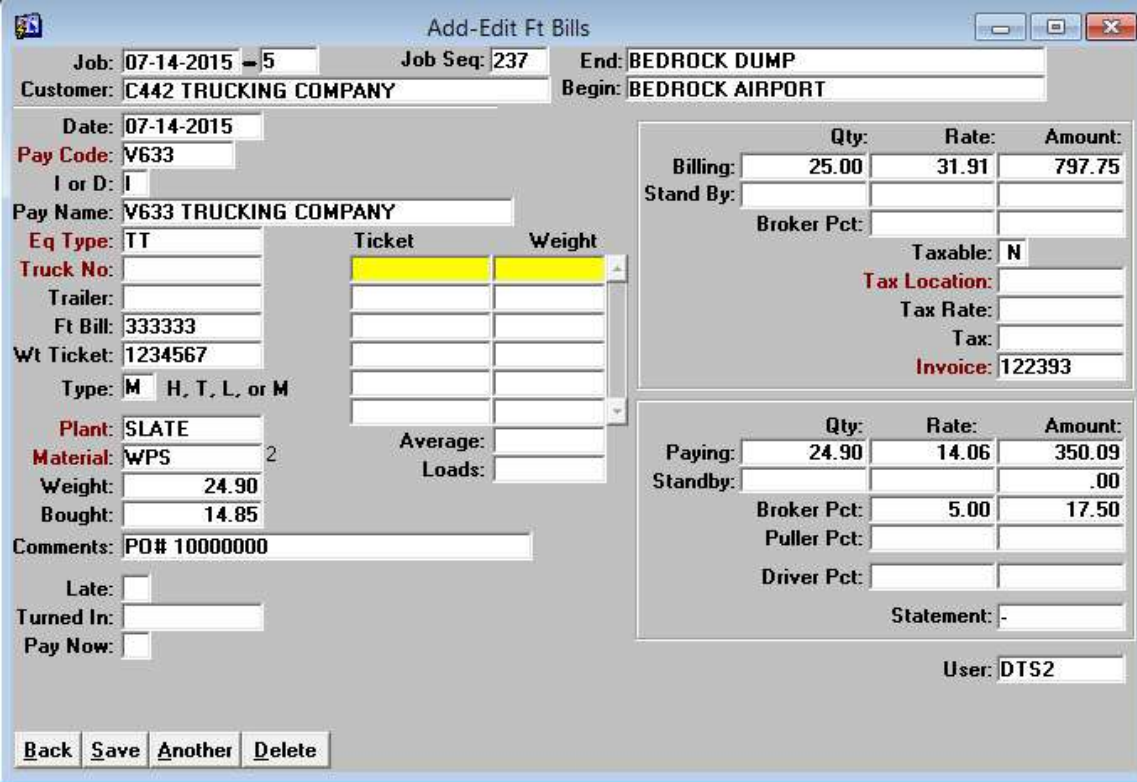

### Quoting

The quoting function is flexible and adapts to the way you do quotes. When the screen is entered, the first customer is displayed. Use the  $[$  <  $]$ ,  $[$  >  $]$ , or  $[$ Go] buttons to scroll or go directly to a customer. The first two tabs organize the quotes into Active quotes and Old Quotes. The Address tab contains the address and phone numbers for the customer. The Customize tab is explained in the next section. Using the DTS for your quotes has several advantages. The first is organization. If a customer calls to review or have you resend or modify a quote, you can pull it up by going to the company and then double clicking on the quote.

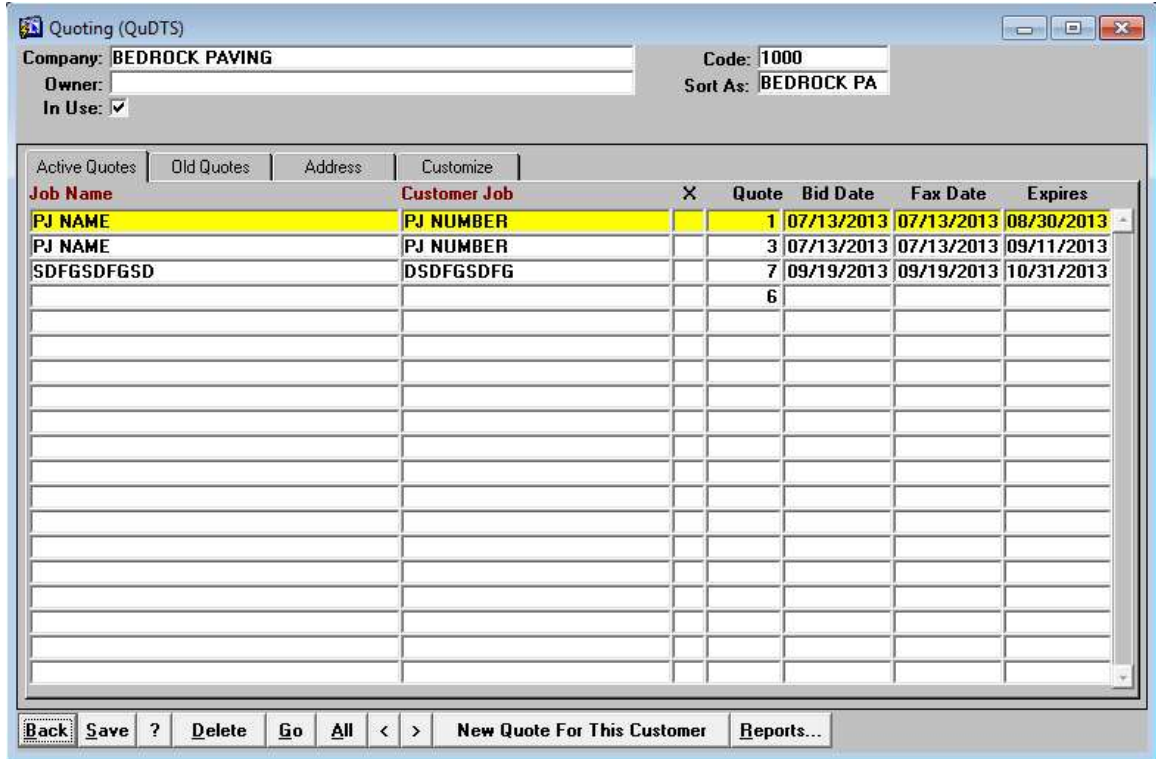

Quoting Screen

Customize Tab

Quote Style: This field controls the format of the printed quote. The quotes can print with your logo at the top. Fax Signer: This information is printed on the quote.

Description: The very large text is the default wording that is placed on all new quotes. This is where your generic text for each quote is set up. This text is copied into each new quote, but then you can change it so that it is specific to the quote. Changing the wording on the quote does not change this template text.

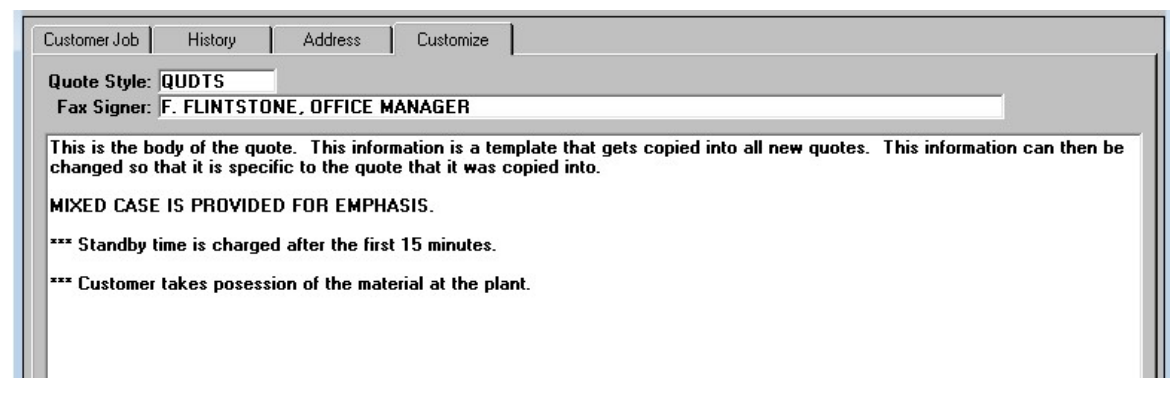

#### Adding New Quotes

The quotes are automatically numbered. Enter the Project Number and Project Name. The column titles are changeable per quote! Some companies might quote hourly truck rental as well as material sales. Simply highlight the text in the column title and change to your needs. Notice that the column titles can range more than one line.

Enter information in the quote detail lines. When the cursor enters the field, a unique list of previously entered data. This helps you rapidly complete your quotes. To enter text that has not previously been entered, simply cancel the pick list and type your information into the field. It will then become part of the list.

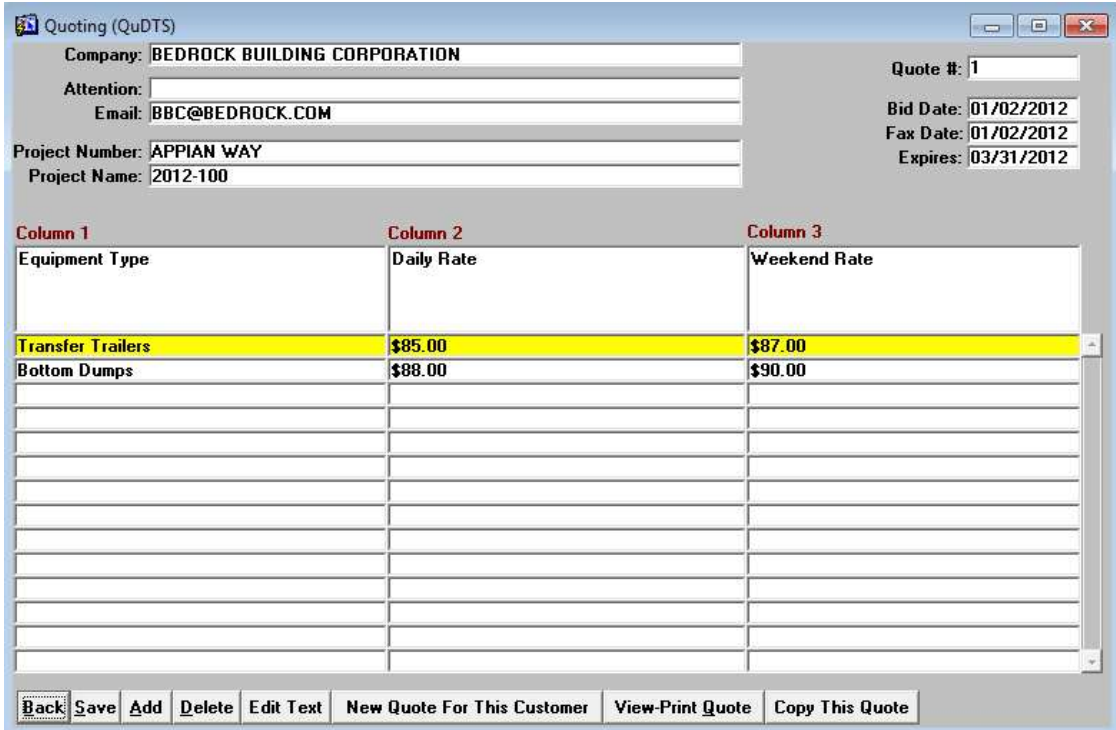

**[Edit Text]** New quotes are given the generic text you entered on the Customize tab. Select this button to review and modify the text so that it is specific to this quote.

[View-Print Quote] This button displays the quote. You may then print or create a PDF copy of the quote.

L,

[Copy This Quote] If you want to send this quote to another customer, select this button and then the customer. A new quote for the customer will be created based off this quote. If you want to send this customer a variation of an existing quote, then select the same customer!

## Preliminary Forms

This screen assists in producing and tracking construction liens. A lien is a claim made against a property by a contractor or other professional who has supplied labor or materials for work on that property. Construction liens are designed to protect professionals from the risk of not being paid for services rendered. Remedies vary from state to state, and can differ depending on whether the property in question is real property or personal property.

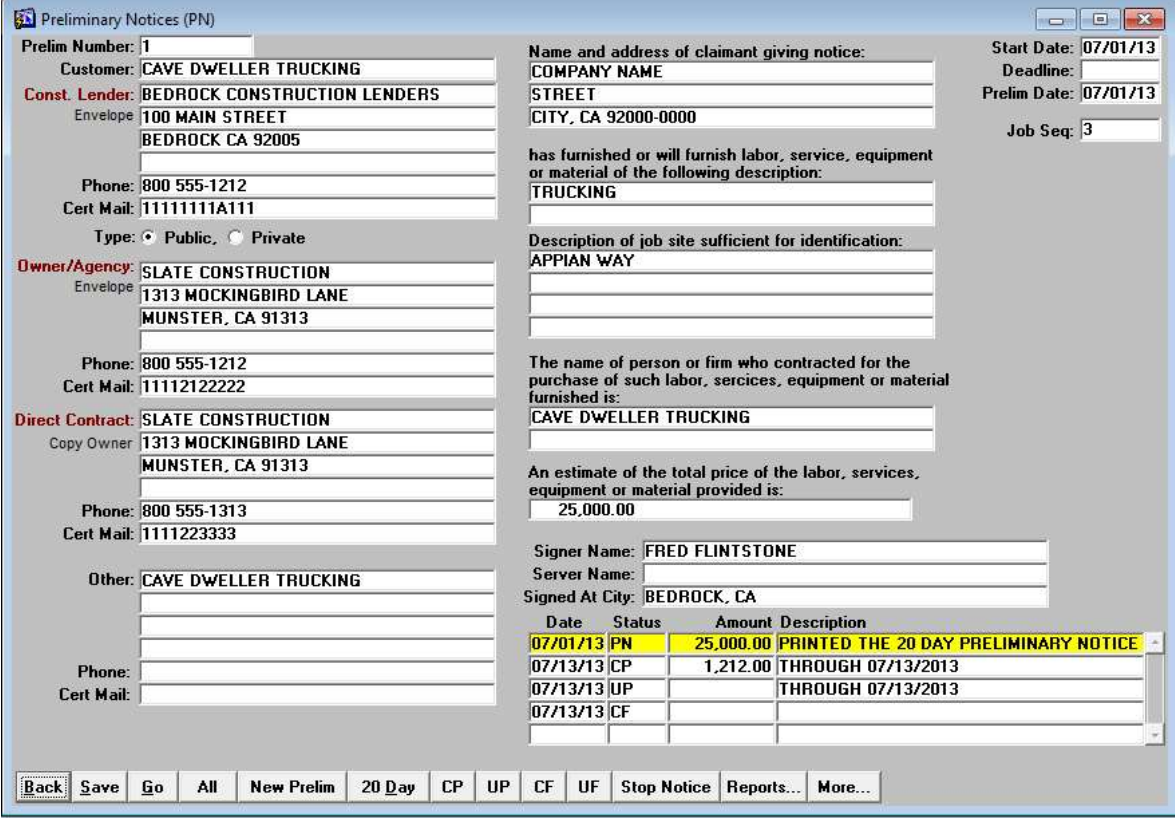

The bottom right corner of the screen displays a history of when the 20 day notice was sent as well as the other forms such as Conditional Progress, Unconditional Progress, Conditional Final, Unconditional Final and Stop Notice. Double clicking on a history line will bring it up in the viewer where it can be reprinted.